[v.4](https://wiki.ucware.com/vers/v.4?do=showtag&tag=vers%3Av.4)

## **Archivierter Artikel:**

Dieser Artikel bezieht sich auf Version 4.x des UCware Servers und ist daher veraltet. Den aktuellen Stand finden Sie [hier.](https://wiki.ucware.com/adhandbuch/durchwahlen/sammelanschluesse)

# **[veraltet:] Sammelanschlüsse**

In fast allen Fällen ist die Anrufverteilung per Warteschlange der Anrufverteilung per Sammelanschluss überlegen und ist deswegen bevorzugt zu verwenden. Nur wenn die Anforderung ist, dass ein Anruf in einer festen Reihenfolge an bestimmten Telefonen nacheinander klingelt, bis der Anruf entgegen genommen wird, muss ein Sammelanschluss verwendet werden. Es wird empfohlen, dem Kunden die Vorteile einer Warteschlange oder der durch die Benutzer selbst zu verwaltenden Rufumleitungen zu erläutern, bevor ein Sammelanschluss eingerichtet wird.

#### **Sammelanschluss anlegen**

Um einen neuen Sammelanschluss anzulegen klicken Sie im Menü Administration auf das Untermenü Sammelanschlüsse.

- Geben Sie in der untersten Zeile eine Rufnummer ein, welche bisher noch nicht vergeben ist.
- · Wählen Sie entweder Rufschema "linear" oder das Rufschema "parallel" aus. Bei "linear" klingeln alle Telefone nacheinander in der angegebenen Reihenfolge. Bei "parallel" klingeln alle Telefone gleichzeitig.
- · Wählen Sie bei dem Parameter Sammelbesetzt "ja" aus, wenn die Rufnummer besetzt sein soll, sobald eines der Telefone besetzt ist. Dies ist dann sinnvoll, wenn mehrere Telefone aufgestellt werden, aber nur eine Person die Anrufe entgegen nimmt.

 $\pmb{\times}$ 

## **Sammelanschluss bearbeiten**

[Klicken Sie in der Übrsicht der Sammelanschlüsse in der Zeile des zu bearbeitenden Sammelanschlusses auf das Symbol mit dem Stift.](https://wiki.ucware.com/_detail/intern/server/adminhandbuch/administration/sammelanschluesse/sammelanschluesse.uebersicht.300.png?id=archiv%3A4_x%3Ainbound%3Aring-groups) [Anschliessend können die Parameter Rufschema \(linear / parallel\) und Sammelbesetzt \(ja / nein\) verändert werden. Durch klick auf das](https://wiki.ucware.com/_detail/intern/server/adminhandbuch/administration/sammelanschluesse/sammelanschluesse.uebersicht.300.png?id=archiv%3A4_x%3Ainbound%3Aring-groups) [Disketten-Symbol werden die Änderungen übernommen. Durch klick auf das rote Kreuz werden die Änderungen verworfen.](https://wiki.ucware.com/_detail/intern/server/adminhandbuch/administration/sammelanschluesse/sammelanschluesse.uebersicht.300.png?id=archiv%3A4_x%3Ainbound%3Aring-groups)

 $\pmb{\times}$ 

### **Benutzer hinzufügen und entfernen**

Klicken Sie in der Übersicht der Sammelanschlüsse in der Zeile des zu bearbeitenden Sammelanschlusses auf die Zahl in der Spalte Mitglieder. Im Dropdown-Menü Benutzer können Sie den Benutzer auswählen, der hinzugefügt werden soll und die Auswahl durch klicken auf das Diskettensymbol speichern.

 $\pmb{\times}$ 

### **Sammelanschluss löschen**

Klicken Sie in der Übersicht der Sammelanschlüsse in der Zeile des zu löschenden Sammelanschlusses auf das Symbol mit dem rotem Kreuz. Der Sammelanschluss wird ohne Sicherheitsabfrage sofort gelöscht.

 $\pmb{\times}$ 

From: <https://wiki.ucware.com/> - **UCware-Dokumentation**

Permanent link: **[https://wiki.ucware.com/archiv/4\\_x/inbound/ring-groups](https://wiki.ucware.com/archiv/4_x/inbound/ring-groups)**

Last update: **21.07.2023 09:26**

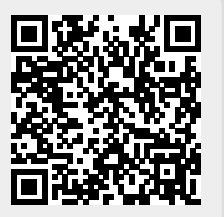